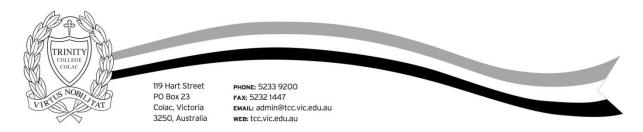

# Parent Access Module (PAM) Instruction Sheet

Trinity College has a firm commitment to working in partnership with parents to enable students to achieve their potential. The Parent Access Module (PAM) provides you with information on a range of areas relating to your child's education, including homework and assessment tasks, school reports, attendance, Parent Teacher Student Interviews, College's daily messages and upcoming events.

#### **HOW TO ACCESS PAM**

To access PAM, parents will need a computer, tablet or handheld device (such as a Smart Phone) with web access. You can access PAM via its direct link, via a link on the College website or via a favourite or bookmark you create.

| Via direct link           | http://pam.tcc.vic.edu.au                                                                                                    |  |
|---------------------------|----------------------------------------------------------------------------------------------------|--|
| Via College website       | 1. Go to <u>http://tcc.vic.edu.au</u>                                                                                                    |  |
|                           | 2. On the front page of Trinity College website in the lower right hand                                                                                                    |  |
|                           | corner will be a link to click on, shown below:                                                                                                    |  |
|                           | PAM Parent Access Module                                                                                                    |  |
| Via favourite or bookmark | When you access PAM for the first time you are strongly advised to create a favourite (or bookmark) to the login page. This will mean you can return to PAM at any time simply by clicking your favourite (or bookmark). |  |
|                           | • The steps to do so vary, depending on the device and the browser                                                                                                    |  |
|                           | used. If using Internet Explorer, click the <b>Favourites</b> button (🗷),                                                                                                    |  |
|                           | click <b>Add to Favourites</b> , then click the <b>Add</b> button. If using another                                                                                                    |  |
|                           | browser, consult your Help reference.                                                                                                    |  |
| Via College app           | 1. Select <b>'More'</b> on the lower right hand side of the main screen                                                                                                    |  |
|                           | 2. Then select 'Parent Access Module PAM' which will take you to the                                                                                                    |  |
|                           | link on the College website.                                                                                                    |  |

### LOGGING INTO PAM

All of the access methods described previously will bring you to the PAM sign in page:

|                            | Trinity College                                    |  |  |  |
|----------------------------|----------------------------------------------------|--|--|--|
| Parent Access Module Login |                                                    |  |  |  |
| Please login               | with your credentials, as supplied by your school. |  |  |  |
|                            | Username                                           |  |  |  |
|                            | Password                                           |  |  |  |
|                            | Sign In Forgot Password?                           |  |  |  |
|                            |                                                    |  |  |  |

To sign in, the parent/guardian must enter the Username and Password provided by the College. Our office staff will provide each family's sign in details at the start of the College year. If you have forgotten your Password, we can reset it for you. In this case, phone the Trinity College Reception (5233 9200) or email <u>admin@tcc.vic.edu.au</u>. If you have changed your Password after the original was distributed, the College cannot access it.

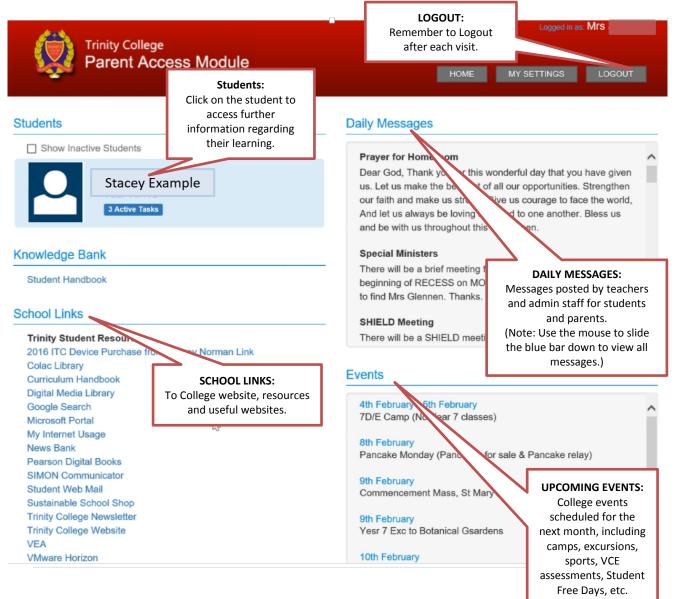

#### PAM HOME PAGE

## PAM STUDENT PAGES

|                                                                                           | Trinity<br>Pare                                                           | College<br>nt Access Module                       | Logged in as: MFS                                     |
|-------------------------------------------------------------------------------------------|---------------------------------------------------------------------------|---------------------------------------------------|-------------------------------------------------------|
|                                                                                           | Stacey<br>Example                                                         | Learning Areas<br>Current Tasks                   |                                                       |
|                                                                                           | Personal Details<br>Student Timetable<br>Attendance<br>Assessment Reports | S, M, L organisations                             | Due 15 hours ago<br>Submitted on Thursday, 4th<br>Feb |
|                                                                                           |                                                                           | Work sheets<br>♠ Biology : Unit 1                 | Due in 18 days                                        |
|                                                                                           | Booklist<br>Learning Areas                                                | Chapter 6 Questions                               | Due in 19 days                                        |
|                                                                                           | Select other student                                                      | Classes<br>Business Management : Unit 1 (1 tasks) | 2016, Semester 1                                      |
| ᆔᄔ                                                                                        |                                                                           | Biology : Unit 1 (2 tasks)                        | 2 Active                                              |
| INFORMATI<br>Including<br>Details, S<br>Timetable, A<br>Assessmen<br>Booklists an<br>Area | Personal<br>Student<br>Ittendance,<br>t Reports,<br>d Learning            |                                                   |                                                       |

#### **STUDENT TIMETABLE**

This displays a full student timetable for the current cycle, a complete list of the student's classes and teachers.

### **STUDENT ATTENDANCE**

This section offers three different attendance reports:

| Attendance | Overall school and class                        | Cuantil School Attendance: 05.00%     Class Attendance: 05.00%     //Based on minutes and roll counts)                                                                                                    |
|------------|-------------------------------------------------|----------------------------------------------------------------------------------------------------|
| Summary    | attendance percentages<br>plus absence numbers. | * Overall School Attendance: 95 99%. Class Attendance: 95 99%. (Based on minutes, not roll counts) Unexplained Absences and Follow Up Class Rolls Affected)     Absert Without Reason: 0 Followed Up 0 School Passes Class Rolls Affected) Late to School Pass: 0 Leave Pass: 0 Sick Pass: 0 Late to School Pass: 0 Class Rolls Affected) School Initiated Absences (Class Rolls Affected) Parent Initiated Absences (Class Rolls Affected) School Rollew Pass: 0 Parent Initiated Absence: 2 School Achiverkiged Absence: 0 Class parent initiated Absence: 2 School Achiverkiged Absence: 0 Class parent initiated Absence: 2 School Achiverkiged Absence: 0 Class parent initiated Absence: 2 School Achiverkiged Absence: 0 |
|            |                                                 | ciass time.                                                                                                    |

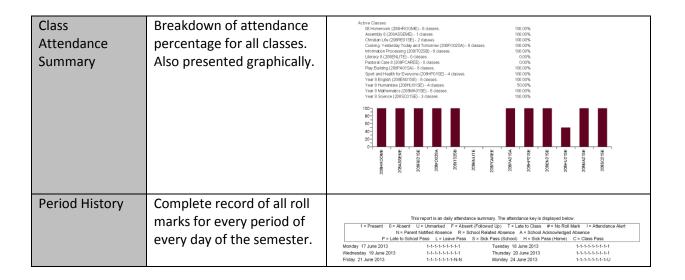

#### ASSESSMENT REPORTS

Student reports will be available once they have been released by the College. You can view and print current and previous year reports for your child from this section.

#### BOOKLISTS

This enables students to review and print their booklist.

#### **LEARNING AREAS**

This section details all of the current tasks that the student is undertaking either as homework or upcoming assessment tasks. This will include the description of the current task and the due dates. When the task has been completed and marked by the teacher, the comments will also be available via PAM. This provides timely feedback to parents and can generate discussion points for the Parent-Teacher-Student interviews.